## **Anmeldeprozess für das begleitete Training**

### Anmeldedaten eingeben auf der anteren Auf "Anmelden klicken"

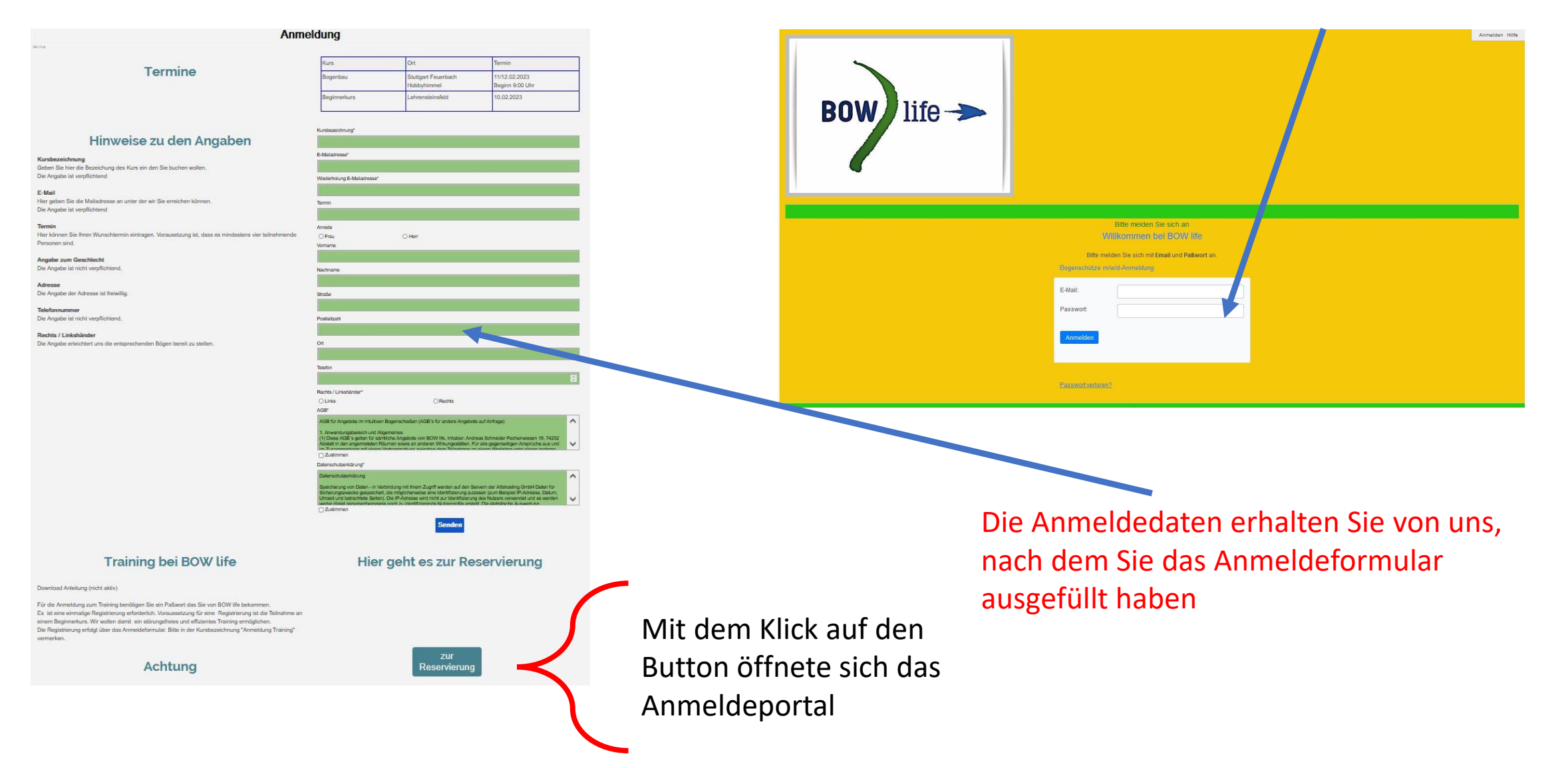

## Anmeldedaten eingeben

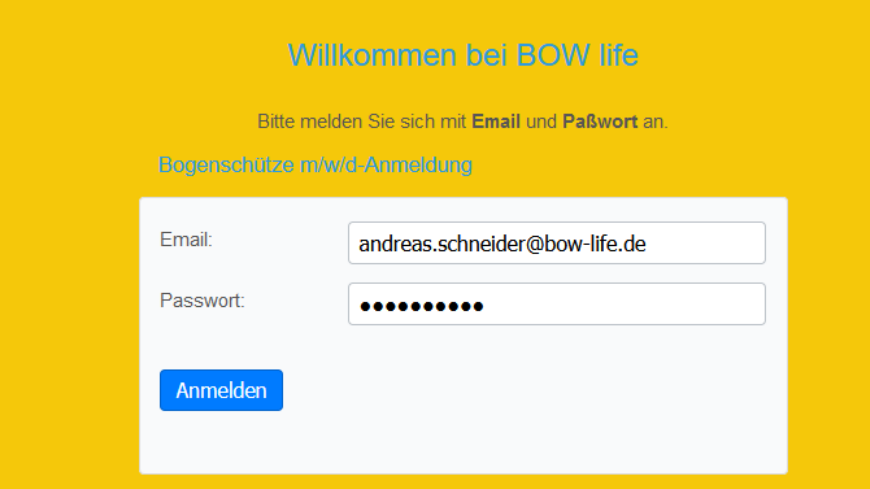

# Amitendeuten eingeben<br>(Kommen per Mail von BOW life) Scheibe und Termin auswählen

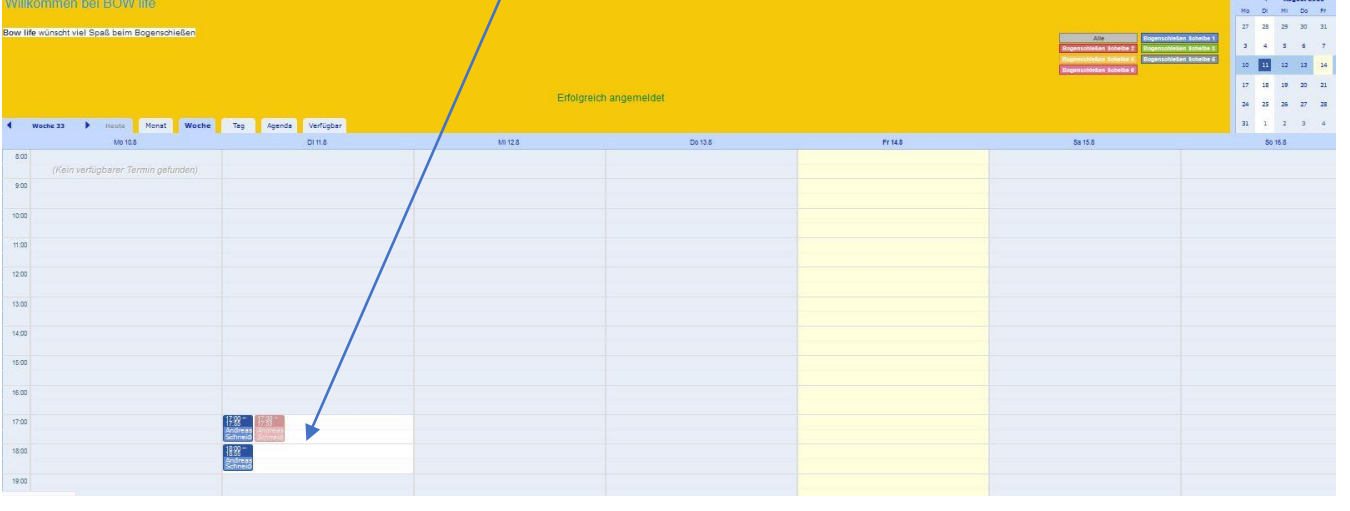

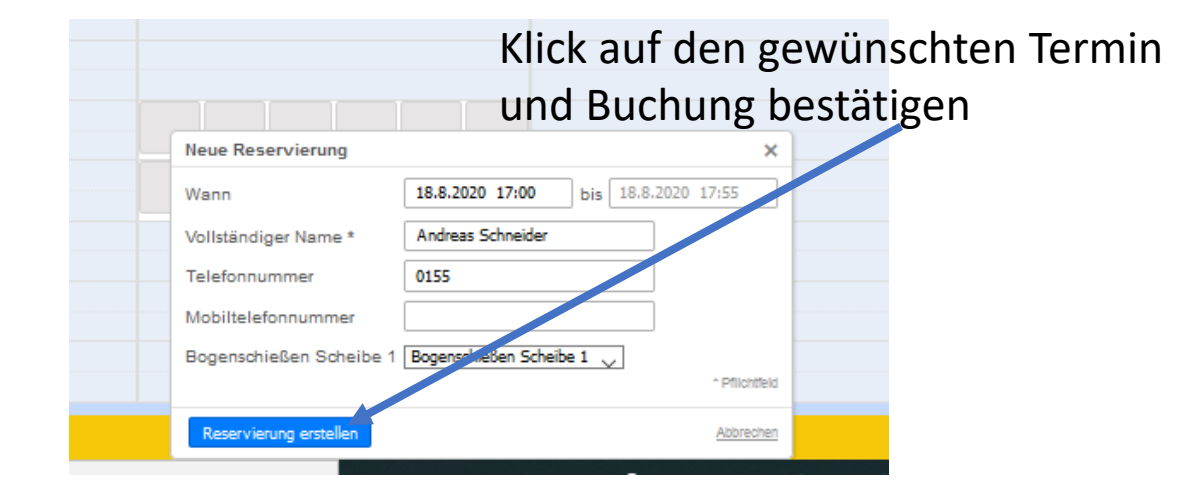

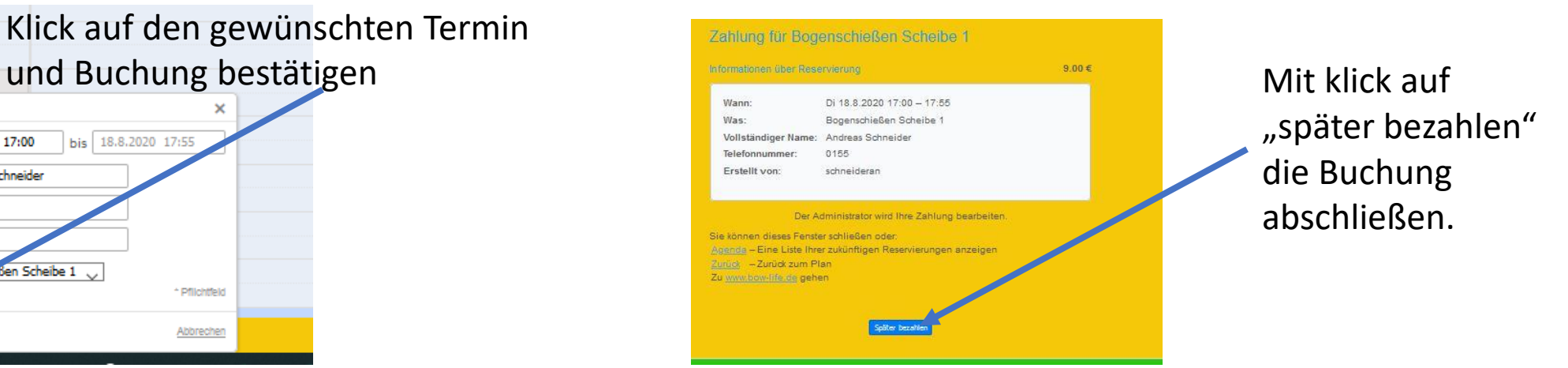

Falls Sie eine 10er Karte besitzen sehen Sie ihr Guthaben hier:

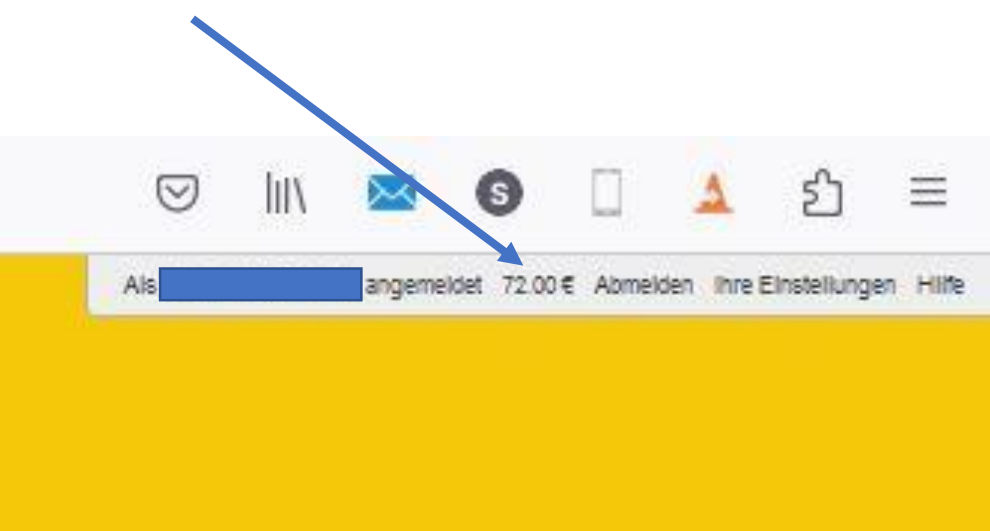

Bei Fragen oder Anregungen bitte mich kontaktieren

Mobil 017634079005 Mail [andreas.schneider@bow-life.de](mailto:andreas.schneider@bow-life.de)

### **Buchung ändern** Datum, Uhrzeit oder

Scheibe auswählen, ändern und "Reservierung aktualisieren" drücken.

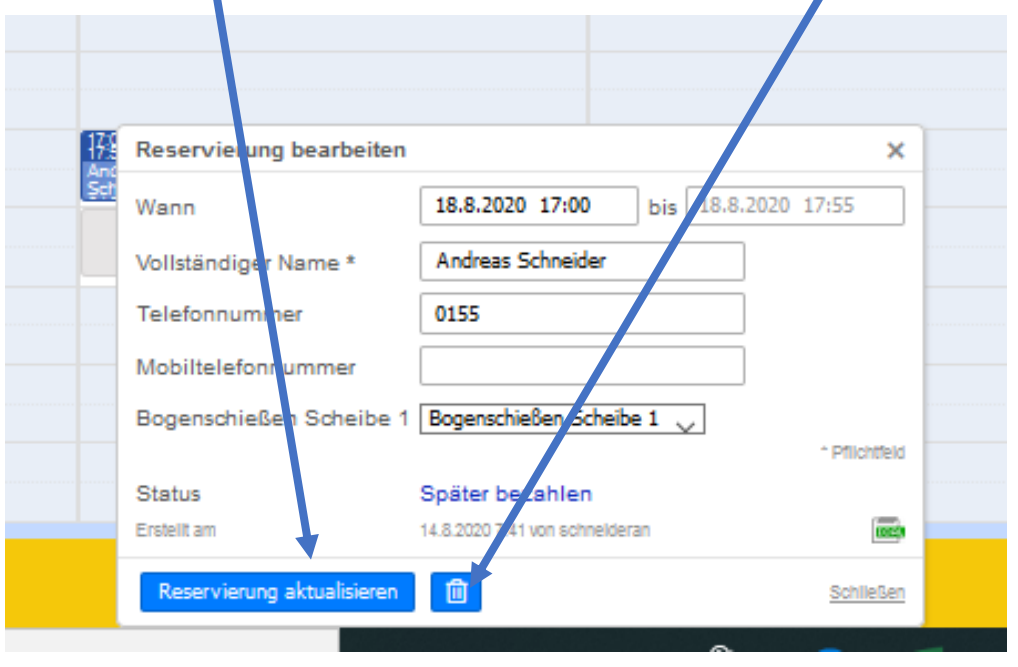

**Buchung löschen**

"Mülleimer" drücken.

Klick auf den Termin und Symbol